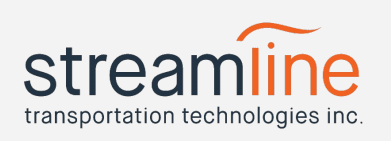

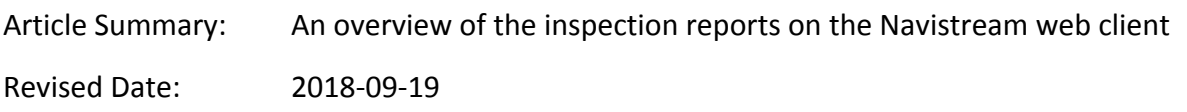

The Navistream web client allows a fleet manager or mechanic to view their vehicle's inspection history easily and efficiently. Every time an inspection is submitted from the Navistream vehicle client (tablet) it will appear on the web client to be viewed, or printed.

To access the vehicle inspections report, click on "Reports", then click on either the "Vehicle Summary" or "Inspector Summary" beneath the "Inspections heading.

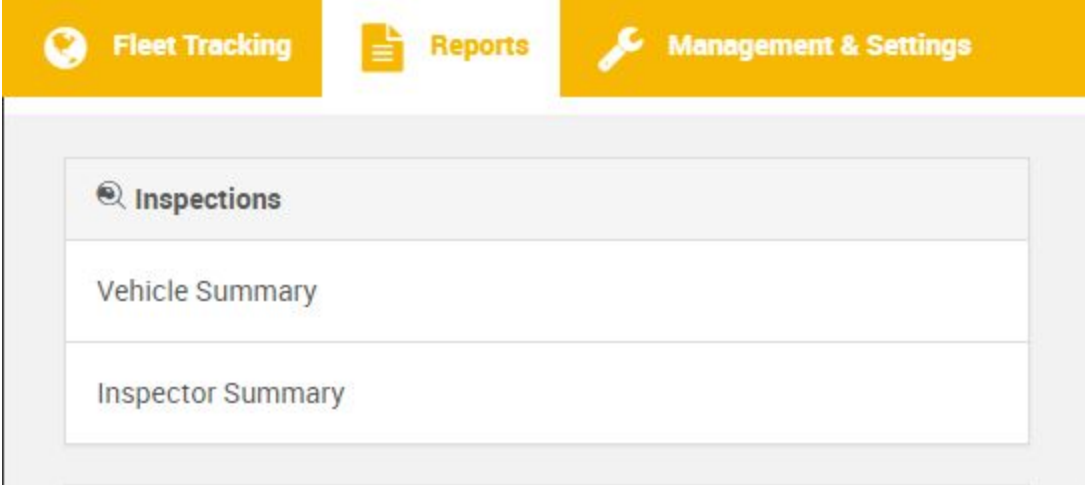

- The vehicle summary view shows the latest inspections that have been completed for each vehicle in your current organizational view.
- The Inspector summary view shows the latest inspection completed by each inspector or driver in your current organizational view.

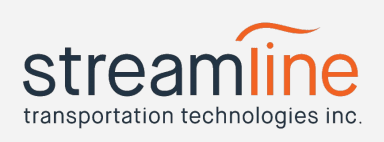

### Vehicle Summary

The Vehicle Summary view shows the following information when it's first opened:

- Vehicle ID
- Vehicle Type
- Odometer
- Engine Hours (If ECM connection is present at time of inspection)
- Inspector
- Inspection Type (Pre-trip, Post-trip, or Other)
- Inspection Date
- Location (Based on GPS)
- Number of Major and Minor defects noted on the inspection
- Number of Items marked repaired on the inspection
- The driver's safety declaration status (Safe to Drive, or Unsafe to Drive)

Clicking on any underlined fields in the report will take you to additional data. Underlined options include:

- Vehicle ID Clicking this will bring you to the inspection history view for this vehicle.
- Inspector Clicking this will bring you to the inspector history view for this inspector.
- Date Clicking this will bring you to the inspection details view for this date
- Location Clicking this link will open the locations on Google Maps for you to view.

#### Inspector Summary

The Inspector Summary view shows the following information when it's first opened:

- Inspector's Name
- Inspection Type (Pre-trip, Post-trip, or Other)
- Inspection Date
- Location (Based on GPS)
- The vehicle ID that was inspected
- The vehicle type
- Engine Hours (If ECM connection is present at time of inspection)
- Number of Major and Minor defects noted on the inspection
- Number of Items marked repaired on the inspection
- The driver's safety declaration status (Safe to Drive, or Unsafe to Drive)

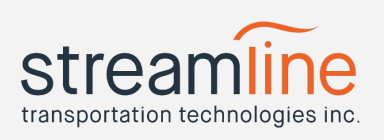

Just like in the vehicle summary view, clicking on any underlined fields in the report will take you to additional data. Underlined options include:

- Inspector Clicking this will bring you to the inspector history view for this inspector.
- Date Clicking this will bring you to the inspection details view for this date
- Location Clicking this link will open the locations on Google Maps for you to view.
- Vehicle ID Clicking this will bring you to the inspection history view for this vehicle.

Clicking on the inspection headings on the summary report will sort the report in either ascending or descending order for the column you've clicked.

#### **History View**

The inspection history view shows all relevant inspections (based on what you've clicked to get there) for the current month.

This view includes data for:

- Date
- Inspection Type
- Location
- Vehicle ID
- Vehicle Type
- Engine Hours
- Major/Minor Defects
- Repairs
- Safety Declaration status

You can move between months or select a specific month by using the month selector in the top right-hand side of the page.

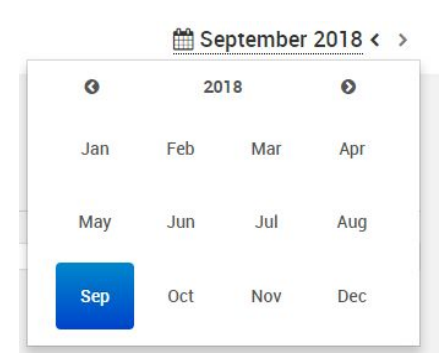

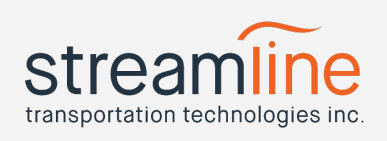

As with the summary report views, clicking on underlined items will take you to additional information.

Clicking on the Date will take you to the inspection details view.

#### Inspection Details

The inspection details view includes everything legally required in a vehicle inspection.

This view includes all summary report information but also includes more information like:

● Full details on what defects were found on the vehicle

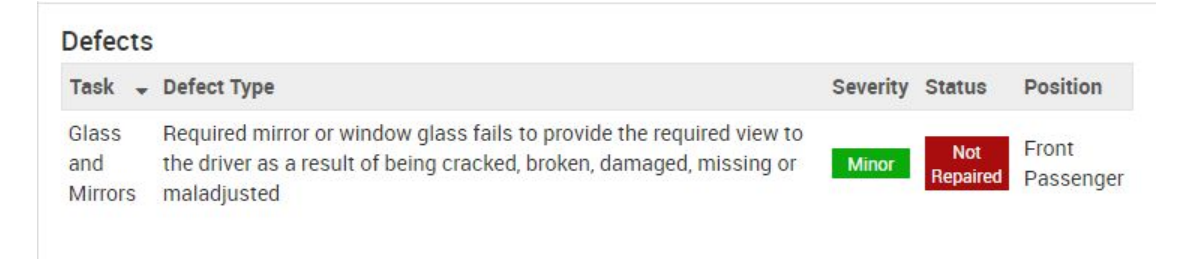

- Any notes the inspector has made
- The vehicle carrier
- The inspector's signature

Inspector

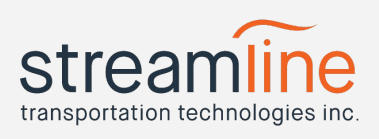

A map snippet included with the location

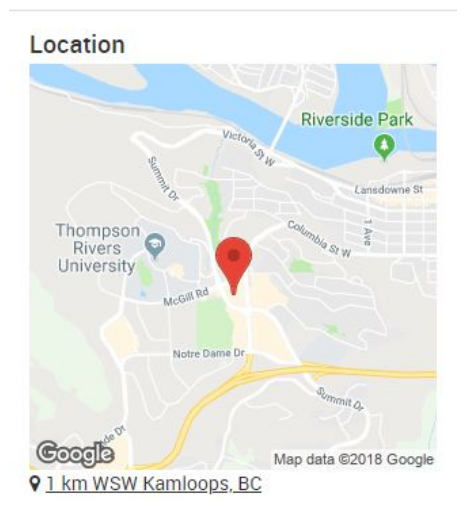

A manager viewing this inspection can add their own notes by pressing the "Add Notes" button at the top right-hand side of the page:

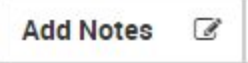

Any notes added in this way are permanently noted on the inspection below the defect details.

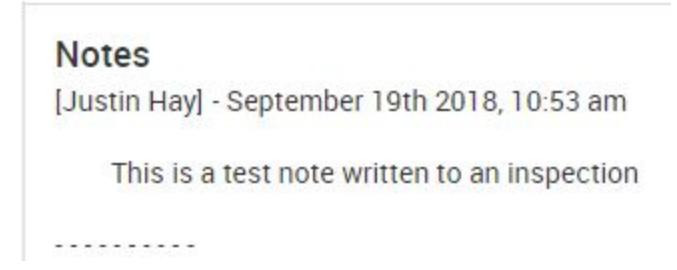

A user viewing this inspection with the role of "Mechanic" can mark defects as repaired on this report. An item marked as repaired will sync down to the tablet the next time an inspection is performed by a driver or inspector. This can be done by pressing the "Repair Defects" button beside "Add Notes"

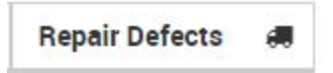

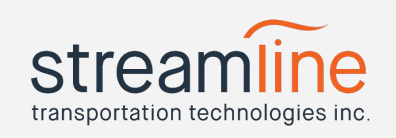

After clicking, a separate window will pop over the inspection view. This window shows the current defects listed on the report, and allows the mechanic to mark those items as repaired and write any notes needed.

 $\overline{\times}$ **Repair Defects** Defects Task Defect Type Severity Status Position Repaired? Glass Required mirror or window glass fails to provide the required view to the driver Front **Not**  $\Box$ and Minor as a result of being cracked, broken, damaged, missing or maladjusted Passenger Mirrors **Mechanic's Notes** Cancel **Apply** 

To mark an item as repaired, simply click the little box under the "Repaired?" heading for the items you'd like to mark as repaired.

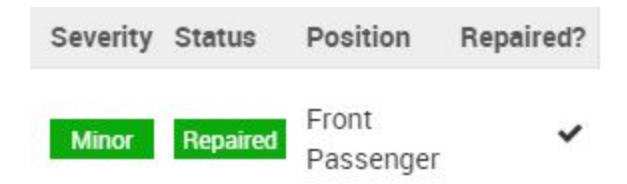

Once you've marked the needed items and have written your notes, click on "Apply" in the lower right-hand corner of this window.

The defects will now show as "Repaired" and the notes included will be added to the inspection.